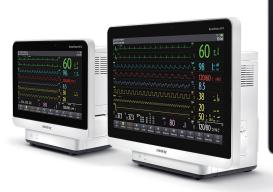

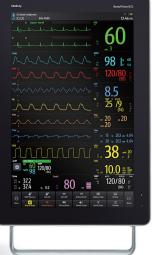

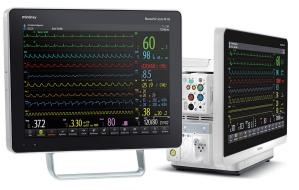

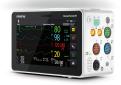

Training Excellence

# BeneVision N Series

Advanced User Guide

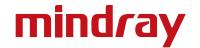

This page is intentionally blank

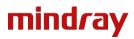

### **Preface**

### **Document Purpose**

This document contains information that provides guidance necessary to operate the BeneVison N series range of monitors in accordance with their function and intended use. The advanced user guide and the operator manual are provided as resources to enable the user to allow proper product performance, correct operation and patient / operator safety.

#### Intended Audience

The advanced user guide has been designed specifically for use by healthcare professionals who take responsibility for patient care when using the BeneVision patient monitoring system. The training information within this document is intended to be utilised in conjunction with a Mindray Clinical Training Programme. The programme aims to provide a 'hands on' experience with which delegates can develop advanced knowledge of the device features and clinical parameter management options.

#### Illustrations

The images and illustrations contained within this advanced user guide serve as examples only. They may not necessarily reflect the configuration and setup of the equipment used within an individual clinical environment.

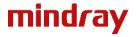

### Device Overview and Intended Use

The BeneVision N Series range of patient monitors (N22, N19, N17, N15, N12 & N1) are a touchscreen modular dependant family of devices which are intended to be used for the monitoring, displaying, reviewing, storing, alarming and transferring of multiple physiological patient parameters. The monitor is to be used in healthcare facilities by clinical professionals or under their guidance. It is not intended for helicopter transport, hospital ambulance or home use.

The following Mindray parameter modules are compatible with the system:

- N1
- T1
- MPM (multiparameter module)
- Benelink (device integration)
- Dual SpO<sub>2</sub> (arterial oxygen saturation from pulse oximetry)
- AGM (anaesthetic gas module)
- IBP (invasive blood pressure)
- Temperature
- Thermodilution C.O (cardiac output)
- PiCCO (pulse contour cardiac output)
- ScvO<sub>2</sub> (central venous oxygen saturation)
- NMT (neuromuscular transmission)
- CO<sub>2</sub> (carbon dioxide)
- BIS (bisprectral index)
- RM (respiratory mechanics)
- EEG (electroencephalogram)
- INVOS (regional oximetry)

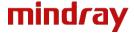

## Contents

| Safety                  | Page 7  |
|-------------------------|---------|
| General Operation       | Page 9  |
| Operating Modes         | Page 13 |
| Patient Management      | Page 15 |
| Alarm Management        | Page 16 |
| Parameter Monitoring    |         |
| ECG                     | Page 18 |
| Respiration             | Page 20 |
| Temperature             | Page 21 |
| $SpO_2$                 | Page 22 |
| NIBP                    | Page 23 |
| Invasive Blood Pressure | Page 25 |
| CO <sub>2</sub>         | Page 26 |
| Review                  | Page 28 |
| Printing                | Page 31 |

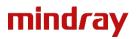

This page is intentionally blank

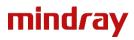

## SAFETY

| ASSESSMENT                                                                         | PERFORMANCE CRITERIA                                                                                                    |
|------------------------------------------------------------------------------------|----------------------------------------------------------------------------------------------------|
| Safety Checks of the BeneVision<br>N Series Monitor                                | <ul> <li>Verifies:</li> <li>The equipment is clean</li> <li>There are no visible signs of damage</li> <li>All appropriate patient accessory cables are present, in correct working order and operating condition</li> </ul>                                                                                                    |
| Identifies Mains Power is<br>Connected and Switches the<br>Monitor On or Off       | <ul> <li>Verifies:</li> <li>Mains lead is connected to the monitor</li> <li>Mains plug is connected to the wall socket and switched on</li> </ul>                                                                                                    |
| Understands the Purpose and Function of the Power LED Symbols and Button Functions | States Symbol & Button functions:  Power Switch Press the power switch to turn the monitor on Press and hold the power switch to turn the monitor off  AC Power Indicator AC power indicator illuminates when mains power is connected AC power indicator extinguishes when mains power is not connected  Battery Indicator LED on front of monitor Yellow: Battery charging Green: Battery fully charged Flashing Green: Monitor operating on battery power Off: No battery installed Monitor off and no mains power being received |
| Explanation of Battery Operation and Onscreen Symbols                              | States:  • The monitor is designed to operate on battery power when mains power is not available • The battery indicator LED, on-screen battery icon and alarm messages indicate battery status  The battery works correctly. The green portion represents the remaining charge  The battery has low power and needs to be charged  The battery has critically low charge and need to be charged immediately, otherwise the monitor will soon automatically shut down  The battery is being charged  No battery is installed         |

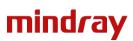

#### PERFORMANCE CRITERIA

#### Description of Battery Run times

Typical configurations are 12 lead ECG, Resp, SpO<sub>2</sub>, C.O, NIBP interval of 15 minutes, Wi-Fi enabled, screen brightness at default

#### Explained:

 Monitor approximate run times based on a new fully charged battery used under optimal conditions:

N19/N22 1 hourN17/N15 2 hoursN12 4 hours

N1 8 hours without internal CO<sub>2</sub> 3 hours with internal CO<sub>2</sub>

- When the battery has less than 15 minutes of power remaining, the battery symbol will flash while being accompanied by a **LOW BATTERY** alarm message being displayed on the screen. An audible alarm will also sound
- If the battery is nearly depleted, a **CRITICALLY LOW BATTERY** message and alarm will also sound to indicate that the battery requires immediate charging
- The internal monitor batteries will charge automatically whenever a monitor is connected to a mains supply

The N1 battery will charge when inserted into a host monitor, connected satellite module rack or dock when the host monitor is connected to mains power, switched on or in standby mode

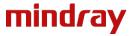

#### **GENERAL OPERATION**

#### **ASSESSMENT**

#### PERFORMANCE CRITERIA

# Removal and Fitting of the Parameter Modules

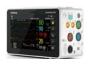

### Removing the Module:

- Pushes the 2 tabs up underneath the module
- Pulls the module out

#### Fitting the Module:

- Pushes module in until a green light is lit on the module and a 'click' is heard
- Stores patient data on the module

#### Navigation and Layout of Normal Screen View

#### Understanding the function of the Normal Screen:

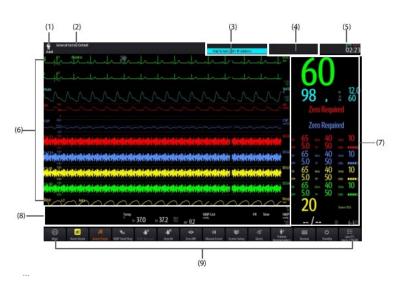

- (1) Patient information area: displays patient demographics
- (2) Current configuration
- (3) Technical alarm notification area
- (4) Physiological alarm notification area
- (5) System Information area: battery status, system time etc
- (6) Parameter Waveform display: touch a waveform to enter the relevant parameter menu
- (7) Parameter Numeric display area: touch a numeric to enter the relevant setup menu
- (8) Quick Keys: allow one touch access to individual device features

# Understanding the Use of Input Devices

#### Explains:

The monitor allows data entry through touchscreen, keyboard, mouse, remote controller and bar code reader.

A navigation panel may be installed on the N22 / N19.

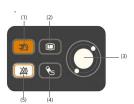

- (1) Alarm Reset hard key
- (2) Main menu hard key
- (3) Navigation Dial
- (4) NIBP Start/Start hard key
- (5) Alarm Pause/ Audio Pause hard key

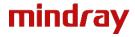

#### **GENERAL OPERATION**

#### **ASSESSMENT**

#### PERFORMANCE CRITERIA

#### Utilising Standby Mode

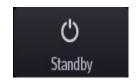

#### Demonstrates how to enter Standby Mode by selecting:

Standby quick key

OR

• Main Menu quick key → selects Standby from the Patient Management column

# Using the Standby Drop-down Menu to Label Patient Location

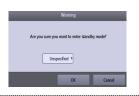

#### Demonstrates how to use Patient Location menu:

- Selects a patient location by touching the dropdown menu and choosing a department from the options listed
- Press **OK** to confirm selection
- Monitor will enter standby mode once actioned and patient location will be displayed on the screen

#### Standby Mode Features

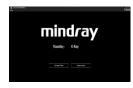

#### States features of Standby Mode:

- Pauses all parameter monitoring
- Disables all alarms and prompt messages (except for low battery alarm)
- Monitor screen brightness is dimmed to lowest setting after 30 seconds
- No further parameter data is acquired or saved at the bedside monitor or Central Monitoring System (CMS)
- CMS displays **STANDBY** and patient location, if entered

#### STANDBY DOES NOT DISCHARGE A PATIENT

Demonstrates how to change the patient Location whilst in Standby Mode by selecting:

• Location from the Standby screen.

#### Demonstrates how to exit Standby Mode by selecting:

• **Resume Monitor** to exit the Standby Mode and resume monitoring the current patient.

OR

• **Discharge Patient** to discharge the current patient.

OR

• New Patient to exit the Standby Mode and admit a new patient

#### States:

- The monitor automatically enters the Standby Mode after a patient is discharged
- To exit the Standby Mode after a patient has been discharged select:

New Patient to exit the Standby Mode and admit a new patient

OR

**Pre Admit** to enter the patient information for preparing to admit a new patient

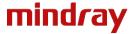

PERFORMANCE CRITERIA

### Understanding Quick keys

Explains the functions of commonly used Quick keys:

| Symbol                                  | Label &<br>Function                                       | Symbol                            | Label &<br>Function                                                                           | Symbol      | Label & Function                                     |
|-----------------------------------------|-----------------------------------------------------------|-----------------------------------|-----------------------------------------------------------------------------------------------|-------------|------------------------------------------------------|
|                                         | Main Menu<br>Enters the Main menu                         |                                   | More<br>Shows more quick<br>keys                                                              | <b>△</b>    | Alarm<br>Enters the<br>Alarm menu                    |
| <del>S</del>                            | Alarm Reset Acknowledges the ongoing alarms               | Ä                                 | Audio Pause<br>Pauses alarm tone                                                              | 溪           | Alarm Pause<br>Pauses the<br>current alarms          |
|                                         | Review<br>Enters the review<br>menu                       | G                                 | Standby<br>Enters the standby<br>mode                                                         | <b></b>     | Screen Setup<br>Enters the<br>screen setup<br>menu   |
| <b>•</b> ?                              | Patient Demographics Enters the patient management menu   | <b>%</b>                          | NIBP Start/Stop<br>Starts and NIBP<br>measurement or stops<br>the current NIBP<br>measurement | <b>,</b> ♠® | Stop All<br>Stops all NIBP<br>measurements           |
| <b>₹</b> ®                              | NIBP Measure<br>Enters the NIBP<br>measure menu           | <del>&gt;</del> 0 <del>&lt;</del> | Zero IBP<br>Starts IBP zero<br>calibration                                                    | P. Car      | Venepuncture<br>Enters the<br>venepuncture<br>window |
|                                         | Parameters Setup<br>Enters the parameters<br>setup window | <b>Ť</b> Ť                        | Remote View<br>Enters the remote view<br>window                                               | K           | Manual Event Manually triggers and saves an event    |
| \$\\\\\\\\\\\\\\\\\\\\\\\\\\\\\\\\\\\\\ | Minitrends Enters the minitrends screen                   | <b>4</b> 5                        | Privacy Mode<br>Enters the privacy<br>mode                                                    | -           | Night Mode<br>Enters the<br>night mode               |
| <b>(,</b>                               | Volume<br>Enters the volume<br>menu                       | ×                                 | Freeze<br>Freezes displayed<br>waveforms                                                      |             | Load Configuration Enters the load config. menu      |
| Ф                                       | <b>Print</b> Starts printing a realtime report            |                                   | Rotate Screen Changes the setting of screen orientation                                       |             |                                                      |

| Symbol | Label &<br>Function                      | Symbol   | Label &<br>Function                             | Symbol   | Label &<br>Function                            |
|--------|------------------------------------------|----------|-------------------------------------------------|----------|------------------------------------------------|
| •      | <b>Call Help</b><br>Calls for help       | 4        | BoA Dashboard<br>Enters BoA<br>dashboard screen |          | <b>EWS</b> Enters the EWS screen               |
| **     | SepsisSight Enters the SepsisSight menu  |          | HemoSight<br>Enters the<br>HemoSight menu       | <b>'</b> | Pace View<br>Enters the<br>Pace View<br>window |
| V      | Rescue Mode<br>Enters the Rescue<br>mode | <b>₩</b> | ECG 24hr Sum<br>Views the 24h ECG<br>summary    |          |                                                |

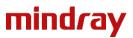

#### **GENERAL OPERATION**

#### **ASSESSMENT**

#### PERFORMANCE CRITERIA

# Understanding the Menu Structure

#### Demonstrates the ability to navigate around menus:

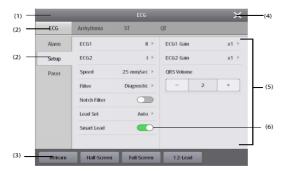

- (1) Menu heading
- (2) Submenu tabs
- (3) Operation buttons
- (4) Exit button: closes the current menu page
- (5) Main body area: menu items & options
- (6) Option switch:
  - Green: option is Enabled
  - Grey: option is Disabled

#### Locking the Touchscreen

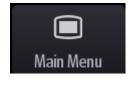

#### States:

To avoid misuse, the touchscreen can be temporarily disabled.

#### Demonstrates:

- Press and hold the Main Menu quick key → slide as directed by the arrow
- A padlock symbol is displayed in the **Main Menu** quick key and the touchscreen screen is disabled
- The touchscreen is enabled when the pre-set time is reached

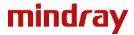

#### PERFORMANCE CRITERIA

#### Changing Screen View

#### Demonstrates:

- Swipe left or right with two fingers to switch between screen views
- The monitor provides different user screens to facilitate patient monitoring in different departments and clinical applications

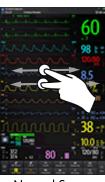

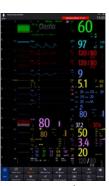

Normal Screen

**Big Numerics** 

Minitrends

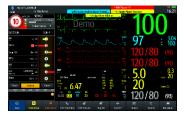

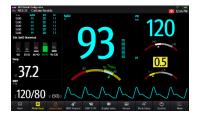

NEWS2

Neonatal SpO₂

Screen availability is dependent on configuration setup and patient category selected

#### Using Privacy Mode

Privacy Mode

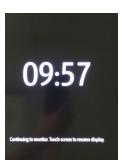

#### Demonstrates how to enter Privacy Mode by selecting:

- Privacy Mode Quick Key  $\rightarrow$  selects  $\mathbf{Ok}$  when warning window appears  $\mathbf{OR}$
- Main Menu Quick Key → selects Privacy Mode from the display column → OK

#### States features of Privacy Mode:

- Available when the patient has been admitted to the system and the system is connected to a CMS
- A warning window appears
- The monitor screen turns blank and displays the current time and a status message
- All audible alarms are suppressed and the alarm light is deactivated at the monitor
- Patient parameter monitoring and alarms are presented at the CMS
- The CMS displays a **Privacy Mode** status message in the corresponding patient area
- Cannot enter the **Privacy Mode** if a low battery alarm occurs

#### Demonstrates manually exiting from Privacy Mode:

- Touches screen to resume display
- OR
- Operates the keyboard or mouse

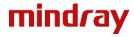

PERFORMANCE CRITERIA

# Entering and Exiting Night Mode

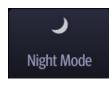

#### Demonstrates how to enter Night Mode by selecting:

Night Mode quick key

OR

- Main Menu quick key → selects Night Mode from the display column
- Changes night mode settings as required in the Night Mode setup menu
- Menu appears automatically when Night mode is selected
- If no changes are required select Enter Night Mode

#### Demonstrates how to exit Night Mode by selecting:

Night Mode quick key

OR

• Main Menu quick key → selects Night Mode from the Display column → OK

### Night Mode Settings

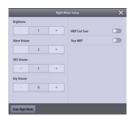

#### Features of Night Mode menu:

The following options can be changed in the night mode setting menu:

- Brightness
- Alarm Volume
- QRS Volume
- Key Volume
- NIBP End Tone
- Stop NIBP

When a CMS is connected to a networked monitor it will display a **Night Mode** status message in the corresponding patient tile. The monitor will resume its previous setting when Night Mode is exited.

## Entering and Exiting Remote View

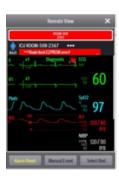

#### States:

In the Remote View window, real time parameters and waveforms from one specific device can be viewed, and watch alarms (please refer to Operators Manual) of other networked devices can be monitored.

#### Demonstrates entering the Remote View by one of the following ways:

• Selects **Remote View** quick key

OR

• Selects Screen Setup quick key → selects the Primary Display tab → selects the Choose Screen tab → selects Remote View

#### Demonstrates adding and removing a bed in Remote View:

- Select the Select Bed tab to enter the Select Bed window
- Select a desired department → select a tile labelled A-W1, A-W2 or A-W3 →
   Select a bed from the available list
- The selected bed will appear in the tile

#### To Remove a bed from Remote View:

 In the Select Bed window, select a bed at the A-W1, A-W2 or A-W3 areas → select Clear Bed OR Clear All Beds

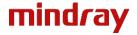

#### PERFORMANCE CRITERIA

#### Discharging a Patient

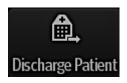

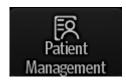

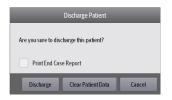

#### States:

- Before admitting a new patient, discharge the previous patient
- When discharging the previous patient, two screen options are available

#### Demonstrate discharging a patient by either:

• Swiping down the touchscreen with two fingers

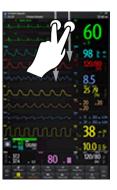

OR

• Selecting the **Patient Management** quick key → **Discharge Patient** 

OR

• Selecting the Main Menu quick key → from the Patient Management column select Discharge

#### Selects an item from the Discharge Patient menu:

• Print End Case Report: discharges the patient and prints the end case report

OR

• **Discharge:** all patient data, including patient information and data is deleted. The monitor loads the default configuration and enters **Standby Mode** 

OR

- Clear Patient Data: all patient data is deleted from the monitor and the current monitor settings are used
- The **Discharged** screen appears

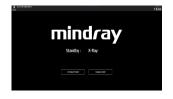

#### Admitting a Patient

Patient Management

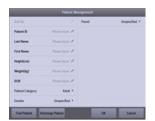

#### Demonstrates admitting a new patient onto the monitor by:

- Selecting Patient Management on the Discharged screen
- Entering patient details in Patient Management menu
- Selecting OK

#### Demonstrates methods to edit patient information by:

- Selecting the patient information area at the top left corner of the screen
- Selecting the **Patient Management** quick key
- Selecting the Main Menu quick key → from the Patient Management column select Patient Management
- Edit information as required
- Select **Ok** to enable changes

The configuration will be reloaded if the patient category is changed

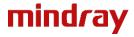

### **ALARM MANAGEMENT**

| ASSESSMENT                                                                                                    | PERFORMANCE CRITERIA                                                                                                    |
|----------------------------------------------------------------------------------------------------|----------------------------------------------------------------------------------------------------|
| Understanding Alarm Priorities                                                                                                    | <ul> <li>States:         <ul> <li>The monitor has two different types of alarms:</li> <li>Physiological alarms are triggered by patient measurement exceeding the parameter limits, or by abnormal patient conditions</li> <li>Technical alarms are triggered due to changes in electrical, mechanical or sensor function</li> </ul> </li> <li>States:</li> </ul>                                                                                                    |
|                                                                                                    | <ul> <li>The alarms are classified into the following priority levels:</li> <li>High priority (red) alarms: indicates a life threatening situation or a severe device malfunction and require an immediate response</li> <li>Medium priority (yellow) alarms: indicates abnormal vital signs or a device malfunction and require a prompt response</li> <li>Low priority (blue) alarms: indicate a discomfort condition, a device malfunction, or an improper operation and require you to be aware of this condition</li> <li>Messages (blue): provides additional information on the patient or the equipment</li> <li>Technical (blue) alarms: indicating changes in system functionality</li> </ul> |
| Accessing the Alarm Setup<br>Menu  Alarm Setup                                                                                                    | States: Selecting the Alarm Setup quick key accesses the Alarm Setup menu which enabling the following actions:  • Enable and Disable alarms  • Adjust alarm parameter levels  • Adjust alarm priority                                                                                                    |
| Adjusting Alarm Limits  Annual State State | <ul> <li>Demonstrates adjusting a parameter alarm limit on the monitor by:         <ul> <li>Selecting the Alarm Setup quick key to access the Alarm Setup menu</li> <li>Selecting the parameter numeric on the screen to access the Alarm Setup menu</li> </ul> </li> <li>Scrolls to access the alarm parameter to be adjusted → selects the parameter alarm limit value → adjusts the alarm limit value</li> </ul>                                                                                                    |
| Adjusting an Alarm level                                                                                                    | Demonstrates adjusting an alarm priority level:  ■ Enters the Alarm Setup menu → selects the desired alarm priority                                                                                                    |
| Utilising Auto Limits  Auto Limits                                                                                                    | States:  Selecting Auto limits will automatically adjust all alarm limits according the patient's vital signs. The monitor calculates safe auto limits based on the latest measured values  • Select the Alarm Setup quick key → select the Limits tab → select Auto Limits                                                                                                    |

Select **OK** from the popup dialog box

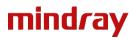

#### PERFORMANCE CRITERIA

# Managing Arrhythmia Thresholds

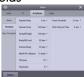

#### Demonstrates manually adjusting the Arrhythmia alarm limits by:

- Selecting the **Alarm Setup** quick key
- Selecting the **Arrhythmia** tab → **Threshold** from the vertical menu
- Adjusting alarm limit as required

# Understanding Alarm Status Symbols

#### Recognises the following Alarm Status Symbols:

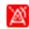

Alarm Pause: all the alarms are paused

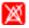

Alarm Off: individual measurement alarms are disabled

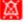

Audio Pause: audible alarm tones are paused

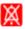

Audio Off: audible alarm tones are disabled

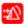

Alarm Reset: alarms have been acknowledged and system has been reset

# Resetting Physiological and Technical Alarms

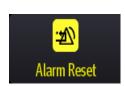

#### States:

Pressing the **Alarm Reset** quick key will acknowledge the ongoing alarms and reset the alarm system:

- The alarm sound is silenced
- A 
   ✓ appears before the alarm message, indicating that the alarm has been acknowledged
- The colour of the parameter numeric background corresponds to the alarm priority during the physiological alarm condition, but the parameter does not flash

#### Alarm Pause & Audio Pause

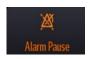

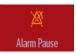

#### States:

Selecting Alarm Pause temporarily disables alarm indicators:

- Disables visual and audible indication of all physiological alarms.
- For technical alarms, alarm sounds are paused, but the alarm lamp and messages remain presented
- The remaining alarm pause time is displayed in the physiological alarm information area. The alarm pause symbol is displayed
- When the alarm pause time expires, the alarm paused status is automatically deactivated
- Alarm pause status can be cancelled by pressing the Alarm Pause quick key

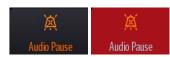

Selecting Audio Pause temporarily disables alarm tones:

- Disables audible indication of all physiological and technical alarms
- The remaining audio pause time is displayed in the physiological alarm information area. The audio pause symbol is displayed
- When the audio pause time expires, the audio paused status is automatically deactivated
- Audio pause status can be cancelled by pressing the Audio Pause quick key

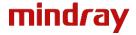

### ASSESSMENT PERFORMANCE CRITERIA Understanding the ECG Correctly identifies the ECG Waveform and Numeric area: Display Diagnostic Notch 50Hz \*HR/PR Low Linvit < 80 (7) (1) ECG lead label of the waveform (5) Paced status icon (2) ECG Waveform gain (6) HR/PR alarm message (3) ECG Filter Mode (7) Pacing spike identifier (4) Notch filter status Pleth .... (8) Parameter Label (11) HR Value (9) HR Unit (12) ECG Signal Quality Index (10) HR Alarm limits (13) Pleth Signal Quality Index Understanding CrozFusion ™ States: The CrozFusion <sup>TM</sup> function analyses the ECG signal and the Pleth wave signal together to achieve more accurate arrhythmia analysis and HR/PR measurements. The ECG SQI, PlethSQI and signal fusion status are displayed when the Crozfusion TM function is enabled. The quality of both ECG and Pleth signal is good and are independently analysed The quality of the Pleth signal is poor. The PR value may be erroneous The ECG signal is being used to correct the PR value The quality of ECG signal is poor. The HR value and arrhythmia analysis may be erroneous. The Pleth signal is being used to correct the HR value Changing an ECG Lead View Demonstrates selecting displayed ECG Waveforms by: Selecting the ECG waveform area to enter ECG Setup menu Selecting **ECG** to set the leads of each ECG waveform Changing ECG Waveform Size Demonstrates increasing the ECG Waveform size by: Selecting the ECG waveform to enter ECG Setup menu Selecting **ECG Gain** size ECG Gain with from the labels displayed

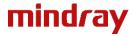

### **ASSESSMENT** PERFORMANCE CRITERIA Adjusting QRS Volume Demonstrates how to adjust QRS Volume by: Selecting the ECG waveform to enter ECG Setup menu Adjusting QRS Volume from the volume menu Setting ECG Filter Describes the different Filter options: Diagnostic: use when diagnostic quality is required. The unfiltered ECG waveform is displayed so that changes such as R-wave notching or discrete elevation or depression of the ST segment are visible Monitor: use under normal measurement conditions **Surgery:** use when the signal is distorted by high frequency or low frequency interference. High frequency interference usually results in large amplitude spikes making the ECG signal look irregular ST: use during ST monitoring Demonstrates how to set appropriate ECG Waveform Filtering mode by: Selecting the ECG waveform to enter ECG Setup menu option from the labels displayed Selecting filter Filter Adjusting Pacing Status **Explains:** Paced status set to **Yes.** Paced Pulse markers "I" are shown on each ECG waveform when the patient has a paced signal Paced status set to No. Demonstrates how to change the Paced Status: Selects the ECG numeric area to enter the ECG menu → selects the Pacer tab → sets Paced to Yes or No. Choosing an ECG Mode Demonstrates how to change ECG Modes between 3,5,6 and 12-Lead monitoring: Selects the ECG waveform or numeric area to enter the ECG menu Screen Selects from the options Half Screen, Full Screen or 12-Lead to enter the desired mode

#### Initiating 12-Lead ECG Analysis

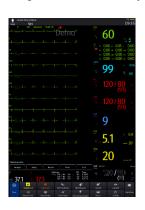

#### Demonstrates entering the 12-Lead ECG screen:

• Selects the ECG numeric area to enter the ECG menu → selects 12-Lead from the bottom of the ECG menu

#### Demonstrates how to perform a 12-Lead analysis by:

- Waiting for two cycles of wave trace to be received to ensure adequate trace
- Selects analyze from bottom left of the screen to activate analysis
- On completed 12-lead analysis selects **save** to store the analysed report
- At completion of the 12-lead report select Print or Record to output to a printer (via CMS) or built in recorder
- Selects Exit to leave the 12-lead screen

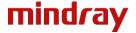

#### **RESPIRATION**

### **ASSESSMENT** PERFORMANCE CRITERIA Understanding the Respiration Correctly identifies the Respiratory display area: Display (1) Respiratory waveform gain (4) Respiratory rate value (2) Respiratory lead Label (5) Respiratory rate source (3) Alarm Limits Understanding the Respiration States: Measurement Source When configured to Auto, the system automatically selects the RR source according to the priority The priority of RR source is: $CO_2$ RM ECG Demonstrates setting the respiration lead by: Selecting the Resp waveform area to enter the Resp Setup menu → selecting Resp lead from the labels displayed in the dropdown menu Choosing the Respiration Lead Demonstrates setting the respiration lead by: Selecting the **Resp** waveform area to enter the **Resp Setup** menu → selecting Resp lead from the labels displayed in the dropdown menu Setting the Respiration Demonstrates setting the Respiration waveform size: Waveform Size Selects the **Resp** waveform area to enter the **Resp Setup** menu → selects the Gain value from the labels displayed in the dropdown menu Selecting the Apnoea Delay Demonstrates setting the Apnoea delay time by: Time

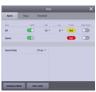

Selecting the Resp Numeric area to enter the Resp Alarm menu → selecting Apnoea Delay time from the labels displayed in the dropdown menu

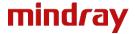

#### **TEMPERATURE**

ASSESSMENT

PERFORMANCE CRITERIA

### Understanding the Temperature Display

Correctly identifies the Temperature display area:

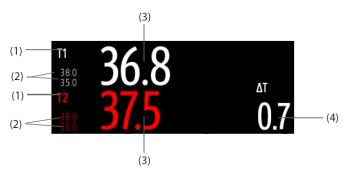

- (1) Temperature site
- (2) Alarm limits
- (3) Temperature value
- (4) Temperature difference ( $\Delta$ T): Difference between two temperature sites. It displays only when  $\Delta$ T is switched on

### Understanding the Genius <sup>™</sup> 2 Tethered Temperature Display

Correctly identifies the Genius <sup>TM</sup> 2 Tethered Temperature display area:

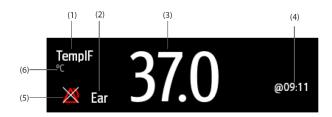

- (1) Temperature label
- (2) Temperature site
- (3) Temperature value
- (4)Temperature time
- **(5)** Temperature alarm limits
- (6) Temperature unit

#### Selecting Temperature Label

#### Demonstrates selecting the Temperature label:

• Selects the **Temp** Numeric area to enter the **Temp Alarm** menu → selects the **Setup** tab → sets the **Temp Label** 

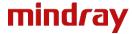

#### PERFORMANCE CRITERIA

#### Correct Selection and Application of the SpO2 Sensor

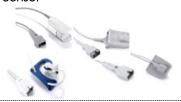

#### States:

- Different sensors are available for finger and earlobe placement, and as reusable / single patient use
- Sensor selection should depend on the weight range of the patient (see sensor packaging)
- The sensor should be fitted with the finger diagram uppermost
- Incorrect sensor placement can result in less than optimum measurements

#### Understanding the SpO<sub>2</sub> Display

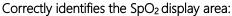

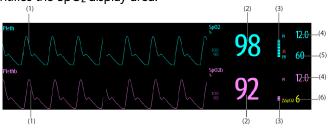

(1) Pleth waveform

- (4)Perfusion Index
- (2) Oxygen saturation of arterial blood
- (5) Pulse rate
- (3) Perfusion Indicator
- (6) SpO2 difference

#### **Understanding Perfusion Index** (PI)

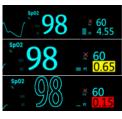

#### States:

- Perfusion index (PI) is an indicator of pulsatile strength and signal quality of SpO<sub>2</sub> measurement available for Mindray SpO<sub>2</sub>
- A value greater than 1.0 is optimal
- A value between 0.3 and 1.0 is acceptable
- A value below 0.3 indicates low perfusion, and repositioning of the sensor is advisable
- For persistent low PI value, an alternative measurement method is indicated

#### Explanation of the SpO<sub>2</sub> Desat Alarm

#### States:

A High Level alarm notifying the user of a potential life-threatening decreases in Pulse Oxygen Saturation

#### Monitoring SpO₂ and NIBP Simultaneously

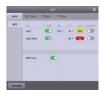

#### **Understands:**

When monitoring SpO<sub>2</sub> and NIBP on the same limb simultaneously, NIBP Simul can be switched on to lock the SpO<sub>2</sub> alarm status until the NIBP measurement ends.

This prevents inaccurate SpO₂ readings arising from the low perfusion caused by NIBP cuff inflation.

A prompt message is displayed when SpO<sub>2</sub> and NIBP measurement is detected on the same limb.

#### Demonstrates how to enable NIBP Simul by:

Selecting the SpO₂ numeric area to enter the SpO₂ menu→ selects the Alarm tab → set NIBP Simul

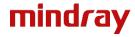

#### PERFORMANCE CRITERIA

#### Correct Selection and Application of NIBP Cuff

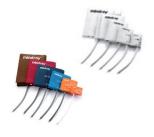

#### States:

- Verify correct selection of Patient Category
- Select an appropriately sized cuff by referring to the limb circumference marked on the cuff
- Apply the cuff to the patient's upper arm or leg, ensuring the marking on the cuff matches the artery location
- The cuff should fit snuggly, but with enough room for two fingers to be placed between the cuff and the patient's limb (on adults) and loosely on neonates with little or no air present within the cuff
- Do not use NIBP cuff on limb with an Intravenous Infusion or arterial catheter in
- The middle of the NIBP cuff should be in line with the right atrium of the heart
- An incorrect cuff size may give inaccurate readings
- A cuff that is too narrow for the limb may result in high readings
- A cuff that is too large may result in low readings

### Understanding the NIBP Display

#### Correctly identifies the NIBP display area:

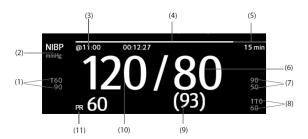

- (1) Systolic pressure alarm limits
- (2) NIBP unit
- (3) The last NIBP measurement time (8) Mean pressure limit
- (4) Time to next measurement
- (5) Measurement mode
- (6) Diastolic pressure
- (7) Diastolic pressure alarm limit
- (9) Mean pressure / cuff pressure
- (10) Systolic pressure

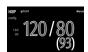

- If NIBP measurement fails, "XX" is displayed
- If NIBP measurement is not taken "--" is displayed
- Lightly filled and outlined NIBP numerics indicate that the measurement is old and exceeds the set time. These values are not recommended for reference. Displayed colours are configuration dependent

#### **NIBP Selectable Display Format** and NIBP PR Display

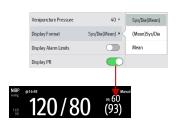

#### Demonstrates selecting the NIBP display format:

- Selecting the NIBP numeric to enter the NIBP menu → selects the Setup tab → enter NIBP Setup Menu → selects the Display Format from the dropdown menu
- Slides Display PR to on or off

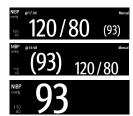

Systolic/ Diastolic (Mean)

(Mean) Systolic/ Diastolic

Mean

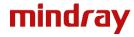

#### PERFORMANCE CRITERIA

#### Performing an NIBP Measurement

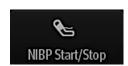

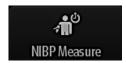

# Demonstrates starting and stopping an NIBP measurement by selecting an option below:

| Task                                 | By Quick Key                      | From NIBP menu                                         |
|--------------------------------------|-----------------------------------|--------------------------------------------------------|
| Start a manual measurement           | NIBP Start/Stop quick key         | Start NIBP button                                      |
| Start auto NIBP series               | NIBP Start/Stop quick key         | Setup tab → set Interval → Start NIBP<br>button        |
| ,                                    | NIBP Measure quick key            |                                                        |
| Start sequence NIBP<br>measurement   | NIBP Measure quick key Sequence → | Sequence tab → set NIBP sequence<br>→Start NIBP button |
| Start STAT measurement               | NIBP STAT quick key               | STAT button                                            |
|                                      | NIBP Measure quick key → STAT     |                                                        |
| Stop the current NIBP measurements   | NIBP Start/Stop quick key         | Stop NIBP button                                       |
| End auto NIBP series                 | Stop All quick key                | Stop All button                                        |
| Stop STAT measurement and end series | NIBP Start/Stop quick key         | Stop NIBP or Stop All button                           |
| ,                                    | NIBP STAT quick key               |                                                        |

# Setting a Custom NIBP Interval Sequence

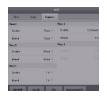

#### Demonstrates setting a custom NIBP interval sequence:

- Selects the NIBP numeric area to display the NIBP menu
- Selects **Sequence**
- Sets duration and interval for each interval phase
- Selects Sequence as NIBP interval via the NIBP measure quick key or NIBP menu

# Setting the Cuff Inflation Pressure

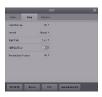

#### Demonstrates how to set the initial cuff inflation pressure by:

- Selecting the NIBP numeric to enter the NIBP menu
- Selecting the Setup tab to enter NIBP Setup Menu
- Selects the Initial Pressure value from the dropdown menu

#### **Assisting Venous Puncture**

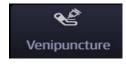

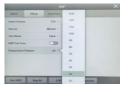

#### States:

The NIBP cuff can be used to cause sub-diastolic pressure to occlude the venous blood vessel and therefore assist venous puncture.

#### Demonstrates the assist venipuncture function:

• Selects the **Venipuncture** quick key

OR

- Selects the NIBP numeric area to display the NIBP menu
- Selects the **Setup** tab
- Selects the appropriate **Venipuncture Pressure** from the dropdown men
- Selects **Venipuncture tab** at the bottom of the menu to commence NIBP cuff inflation

#### States:

• Selecting the NIBP Start / Stop quick key to deflate the cuff

OR

- The cuff automatically deflates after 170 seconds for adult and pediatric patients, 85 seconds for neonatal patients
- During venous puncture, the cuff pressure and remaining time is displayed in the NIBP numeric area

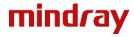

## **ASSESSMENT** PERFORMANCE CRITERIA Correctly identifies the IBP display area: Understanding the IBP Display (1) Pressure label (2) Waveform (3) Pressure unit (4) Systolic pressure (5) Diastolic pressure (6) Mean pressure (7) PPV measurement Zeroing the Pressure Demonstrates Zeroing the IBP Transducer: Transducer Connects the IBP Transducer, adaptor cable and module Turn off the three way valve (the one near the transducer) to the patient, in order to vent the transducer to atmospheric pressure by removing the cap Zero the transducer by one of the following methods: Zero IBP Press the **Zero** hard key on the module Select an IBP Numeric Area (ie. Arterial) → select zero button 3. Select the **Zero IBP** quick key → select the invasive pressure to be zeroed Turn the three way valve off to the patient and re apply the cap Changing IBP labels Demonstrates changing an IBP label: Selects the IBP waveform area Selects desired label for IBP1 Label or IBP2 Label from the drop-down menus CVP The same label cannot be selected for different pressures Demonstrates how to manage the IBP waveform scale: Adjusting IBP Waveform Scale Selects the IBP waveform area Selects **Scale** from the drop down menu IBP Selectable Display Format Demonstrates selecting the NIBP display format: Selecting the NIBP numeric to enter the NIBP menu → selects the Setup tab → enter NIBP Setup Menu → selects the Display Format from the dropdown menu Systolic/ Diastolic (Mean)

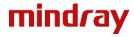

(Mean) Systolic/ Diastolic

Mean

#### PERFORMANCE CRITERIA

#### Recognises the different CO<sub>2</sub> Modules and Accessories

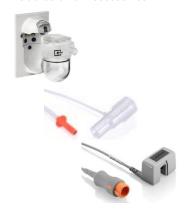

#### Understands the differences between Sidestream, Microstream and Mainstream CO<sub>2</sub>

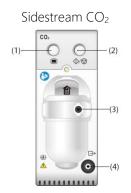

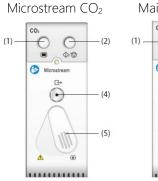

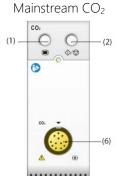

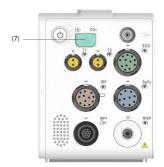

- (1) CO<sub>2</sub> Menu hard key
- (2) CO<sub>2</sub> Measure / Standby hard key
- (3) CO<sub>2</sub> Watertrap seat
- (4) Gas outlet
- (5) Sample line connector
- (6) CO<sub>2</sub> sensor connector
- (7) N1 integrated CO<sub>2</sub> Adaptor connector

#### Understanding the CO<sub>2</sub> Parameter Display

#### Correctly identifies the CO<sub>2</sub> parameter display area

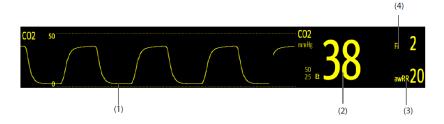

- (1) CO<sub>2</sub> waveform
- (2) End tidal CO<sub>2</sub> value (EtCO<sub>2</sub>)
- (3) Airway respiration rate (awRR)
- (4) Fraction of inspired CO<sub>2</sub> (FiCO

# Entering and Exiting Standby Mode

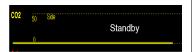

#### States:

The CO<sub>2</sub> module can be set to one of the following modes according to the module status:

- Select **Measure** mode when you use the CO<sub>2</sub> module for monitoring (default setting)
- Select **Standby** mode when the CO<sub>2</sub> module is not in use

#### Demonstrates setting the mode by:

- Selecting the CO<sub>2</sub> waveform area to enter the CO<sub>2</sub> Setup menu
- Selecting **Operating Mode** and setting appropriate mode in the menu

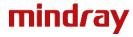

### **ASSESSMENT** PERFORMANCE CRITERIA Demonstrates how to change Waveform type, Speed and CO<sub>2</sub> Scale within the CO<sub>2</sub> Setting the CO<sub>2</sub> Waveform setup menu: Selects the CO₂ numeric area or waveform to enter CO₂ menu → selects the **Setup** tab Selects the desired option of Waveform type, Speed and CO<sub>2</sub> scale in the dropdown menu Setting the Auto Standby States: The module enters standby mode automatically after the configured period of time if no breath is detected since the last detected breath. Demonstrates how to set the Auto Standby feature within the CO<sub>2</sub> setup menu: Selects the CO₂ numeric area or waveform to enter CO₂ menu → selects the Selects the desired option of **Auto Standby** interval in the dropdown menu **Setting Humidity** States: Compensation Sidestream and Microstream CO<sub>2</sub> modules are configured to compensate CO<sub>2</sub> readings for either Body temperature and Pressure, Saturated Gas (BTPS), to account for humidity in the patient's breath, or Ambient Temperature and Pressure, Dry Gas (ATPD). Demonstrates setting the humidity compensation: Selects the CO₂ numeric area or waveform to enter CO₂ menu → selects the Setup tab Sets the BTPS Compensation → switch ON for BTPS → switch OFF for ATPD Using Intubation Mode States: Intubation mode is available for Respiratory, CO<sub>2</sub>, AG and RM monitoring and disables Respiratory, CO<sub>2</sub>, RM and AG related physiological alarms for a pre configured time interval. Intubation Mode Demonstrates how to enter intubation mode by: Selecting the Intubation Mode quick key OR Viewing the bottom of the menu, and selecting Intubation mode OR Selecting the Main Menu quick key Finding the Alarm column and selecting Intubation mode

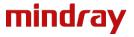

#### PERFORMANCE CRITERIA

#### Accessing the Review Page

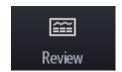

#### States:

The review page contains tabs to display trend data in tabular, graphic, or other Forms.

#### Demonstrates accessing the Review Page:

• Selecting the **Review** quick key

OR

Selecting the Main Menu quick key → from the Review column select the
desired option from the tabs at the top of the screen from the following list.
Tabular trends, Graphic Trends, Events, Full Disclosure & 12-Lead

# Understanding the Review Page

Correctly identifies the layout of the Review page:

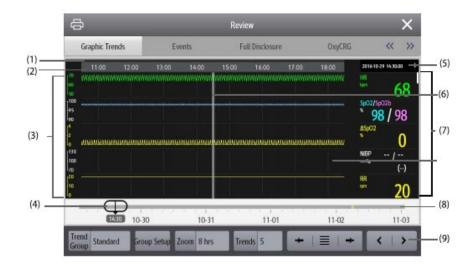

- (1) Event type indicator: different colour blocks match different event types:
- RED: High priority alarm event
- YELLOW: Medium priority alarm event
- CYAN: Low priority alarm event
- GREEN: Manual event
- WHITE: Operation related event
- (2) Current window timeline
- (3) Data display area: displays trend data
- (4) Slider: indicates position of the current window in the full captured timeline
- (5) Event area: displays the event of the cursor time
- (6) Cursor: displays selected information
- (7) Numeric area
- (8) Timeline:
  - indicates the time length of reviewable trend data
    - can be moved within the time length to browse data
  - indicates the time length of no trend data
    - cannot be moved within the time length
  - Different colour blocks indicate events of different priority
- (9) Button area

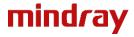

#### PERFOMANCE CRITERIA

#### Tabular Trends Review

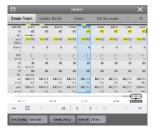

#### States

The tabular trends review page displays numeric trend data in a tabular form.

#### Demonstrates:

#### Entering the Tabular Trends Review page by:

• Selecting the **Review** quick key → **Tabular Trends** tab

OR

 Selecting the Main Menu quick key→ from the Review column select Tabular Trends

#### Changing the Trend Group:

• Selecting the **Review** quick key → selecting the desired tab → set **Trend Group** 

#### Changing the Resolution of Trend Data:

• Enters the tabular trends review page → selects chosen Interval

#### **Graphic Trends Review**

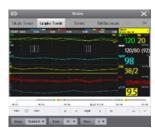

#### States:

The graphic trends review page displays trend data in a linear graphic form.

#### Demonstrates:

#### Entering the Graphics Trends Review page by:

- Selecting the **Review** quick key → **Graphic Trends** tab OR
- Selecting the Main Menu quick key → from the Review column select Graphic Trends

#### Changing the Trend Group:

• Selecting the **Review** quick key → selecting the desired tab → set **Trend Group** 

#### Changing the Resolution of Trend Data:

• Enters the **Graphic Trends** review page → selects **Zoom** → selects **Zoom** period

#### **Events Review**

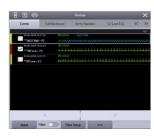

#### States:

Alarm events are stored in real time, including technical alarm events, physiological alarm events, manual events, and operational events.

When an event occurs, all the measurement numerics and three event-related waveforms 16 seconds before and after the event are stored.

The most recent event is displayed at the top.

The number of asterisk symbols before an event indicate alarm priorities. Coloured blocks displayed on the left of each event indicate event priorities.

#### Demonstrates entering the Events Review page by:

- Selecting the **Review** guick key → **Events** tab
- OR
- Selecting the Main Menu quick key → from the Review column select Events

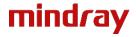

#### **REVIEW**

#### **ASSESSMENT**

#### PERFORMANCE CRITERIA

#### **Full Disclosure Review**

#### States:

Up to 48-hours compressed waveforms, full waveforms and numeric values on the full disclosure can be viewed on the Full Disclosure review page.

#### Demonstrates entering the Full Disclosure Review page by:

- Selecting the **Review** quick key → **Full Disclosure** tab  $\bigcirc R$
- Selecting the Main Menu quick key → from Review column select Full Disclosure

#### Viewing Details of Compressed Waveforms

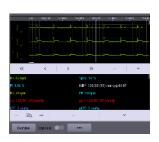

#### Demonstrates viewing the Full Waveforms and Numeric values by:

- Entering the Full Disclosure review page
- Highlighting the specific area of waveform to be viewed
- Select **Details**
- To exit detailed view select **Overview**

#### 12 Lead ECG Review

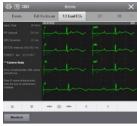

#### States:

The most recent 20 events of completed 12-lead analysis can be viewed.

#### Demonstrates entering the 12 Lead Review page by:

Selecting the **Review** quick key → 12 Lead tab

OR

Selecting the Main Menu quick key → from the Review column select 12 Lead ECG → upon completion of 12-lead ECG analysis, select Review from the 12-Lead Interpretation screen

#### Demonstrates how to view the saved 12 Lead ECG list:

Enters the 12 lead ECG Page → select to view date and timestamped list of the saved ECG data

#### Displaying Two Review Pages Simultaneously (N22/N19 only)

For the N22 and N19, two review pages can be displayed simultaneously.

### Displays two review pages simultaneously by:

Entering the desired review page by selecting the Review guick key → selecting the desired tab

OR

- Selecting the Main Menu quick key → from the Review column selecting the desired menu item
- Selecting for Landscape display or for Portrait display

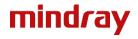

## PRINTING

| ASSESSMENT                                   | PERFORMANCE CRITERIA                                                                                                    |
|----------------------------------------------|----------------------------------------------------------------------------------------------------|
| Printing Tabular and Graphic Trend Reports   | <ul> <li>Prints Tabular and Graphic Trend Reports by:         <ul> <li>Entering the tabular trends or graphic trends review page</li> <li>Selecting at the upper left corner of the review page to enter the Print Setup menu</li> </ul> </li> <li>Selecting in the Tabular Trends Report menu or Graphic Trends Report menu to print the report</li> </ul>        |
| Printing Event Reports                       | Demonstrates Printing Event Reports by:  • Entering the Events review page  • Selects  to enter the Print Setup menu  • Selects the desired option Print Event List: print the entire event list Print List of Selected Events: Print Detail of Selected Events: Print Displayed Event Detail: print the waveforms and parameters of the currently displayed event |
| Printing Full Disclosure<br>Waveform Reports | Explains how to Print Compressed Waveform Reports by:  ■ Entering the Full Disclosure review page  ■ Selecting and set the time range for printing                                                                                                    |
| Printing the 12-Lead ECG<br>Report           | Demonstrates Printing the 12-Lead ECG Report by:  • Entering the 12-Lead review page • Selecting                                                                                                    |

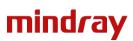

T: 01480 416840 E: ukcustomerservice@mindray.com

Mindray UK Limited, Hinchingbrooke Business Park, Huntingdon, Cambridgshire, PE29 6FN

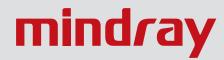